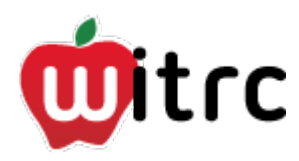

# Video Editing using iMovie

#### **1. Recording Video**

- a. Plan your shoot. Who will be there, what time, and what will they bring. Obtain your equipment ahead of time.
- b. Be sure that your equipment is fully charged. Become familiar with how it works.
- c. After recording your 'event', review what you shot to be sure you have what you need. Become more familiar with your footage.

#### **2. Importing into iMovie**

iMovie supports several file formats such as MPEG 4, .avi, .mov, etc. iMovie does not however, support .wmv files. Other proprietary file formats (file formats typically found on Smart phones, or digital cameras) may not be supported in iMovie as well. If your video file is in a format that iMovie does not support, you will need to convert the file using a video file converter (i.e. prism).

#### **Using a DV (Tape) Camera**

- a. Connect your camera to a Mac computer via USB or firewire connection.
- b. Open iMovie.
- c. Click the button on the left hand side of iMovie, which is an icon shaped like a camcorder. This opens the Camera import window.

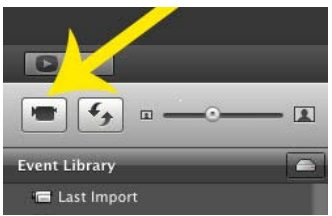

- d. Fast-forward/rewind the tape to the point at which you would like to start importing. Click import. When you are finished, click done.
- e. Select the "Large 960-540" option and click "ok".
- f. The next step is to create a new event, name it, and then click import. If you want to add to an existing event, select that option and what event you want to add it to. Click "Done" to return to the regular screen. Your video clips will show up in the "Events Library".

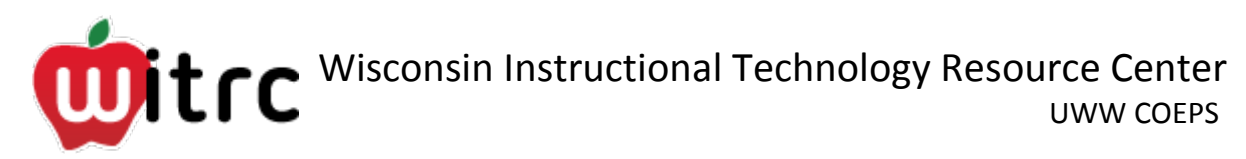

#### **Using a Flip cam or other USB device**

- a. Connect your flip cam or USB device to the Mac computer via a USB connection. This may automatically bring up iPhoto. If this happens, close out of iPhoto and open iMovie.
- b. In iMovie, click File > Import > Movies. Find your video file (Flip cam video files will be located in the flip cam device folder > DCIM folder > 100Video folder). Choose "Create New Event" and title accordingly. Uncheck "optimize video" and set the resolution to "Large" via the dropdown menu.
- c. Click import.

#### **3. Editing in iMovie**

- a. After you have everything imported, create a New Project (File > New Project) and name it something appropriate to your assignment. One suggestion is to add your last name and the date to your project title. Your project is then automatically saved in iMovie, however, this makes switching computers difficult while editing. The easiest thing to do is to start and finish your project on the same computer, but if for some reason you need to switch, click [here](https://wiki.uww.edu/dept/instructional/index.php/IMovie_Saving_Project) and follow the instructions on how to save your project.
- b. To begin compiling and editing your video project, you will need to select the video you want to use from the events library (usually the lower half of the program) and drag it up to the "Projects Library" (typically located in the upper left portion of the program). To select video, click and drag along your desired portion of video in the events library. This should give that portion of video a yellow border. Click and drag this highlighted video up into the project library.
- c. By Double clicking on a clip in the project library, you will be presented with a popup menu. There will be three tabs in this window: Clip, Video and Audio
	- a. Clip: Here you will find options for giving your video visual effects, changing the duration of your video clip, changing its speed, etc.
	- b. Video: Here you will find options for changing the color levels of your video clip.
	- c. Audio: Here you will find options for changing the video clip's volume, add a volume fade in/out, etc.
	- d. If you would like to add media already imported into iTunes or iPhoto, you may do so using the music note and camera icons located on the right hand side of the program.

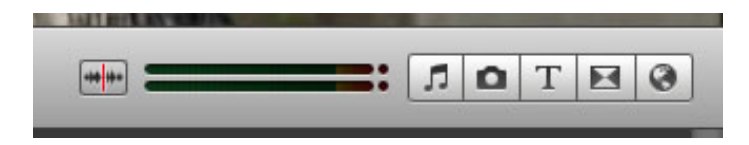

# $\prod_{\text{U}}$ Wisconsin Instructional Technology Resource Center

- d. To add media not already imported into iTunes or iMovie, place the media files on the desktop and drag them into your project.
- e. To add titles, credits or captions to a clip, click the "T" icon and click and drag your desired text format on top of the clip you would like to have text displayed.
- f. To add a transition, click the icon which appears to have a bow-tie shaped design. Click and drag your desired transition, placing it between the two clips you would like the transition to connect. When dragging a transition into your project, hover over the place you would like to place the transition until a green bar appears between the two clips, this means the transition will be placed correctly.
- g. To add a background for text (i.e. title or credits), click on the globe icon. Click and drag your desired background into your project.
- h. To delete a clip, select only what you want delete (highlighted yellow) and hit delete.

## **4. Exporting Your Video**

## **To D2L…**

- a. Click Share (on the task bar) > Export using Quick time > Title accordingly on the "Save As" line > click the "Use" drop down menu and select "Streaming Medium" (1- 5 min movie) or Low (if more than 5 min) > Save.
- b. Go into the D2L drop box and submit your video.

# **To a DVD or Computer File…**

- a. For DVD, click Share (on the task bar) > iDVD. iDVD will open and import your video. Choose your desired settings for the DVD menu, insert blank DVD, and click Burn.
- c. Otherwise, to export, click Share (on the task bar) > Export Movie > Title accordingly > Select where you want to save your video > Save.